## HOW TO GET YOUR CLIENT TO SIGN DOCUMENTS THROUGH KIOSK:

- 1) Log onto hcdistrictclerk website and go to the kiosk. Search & locate your client's case.
- 2) Click on the box with your client's name.
- 3) Scroll down to the drop down menu "parties."
- 4) Scroll all the way to the bottom and enter client email & phone number.
- 5) Click "Create Defendant's login."

6)

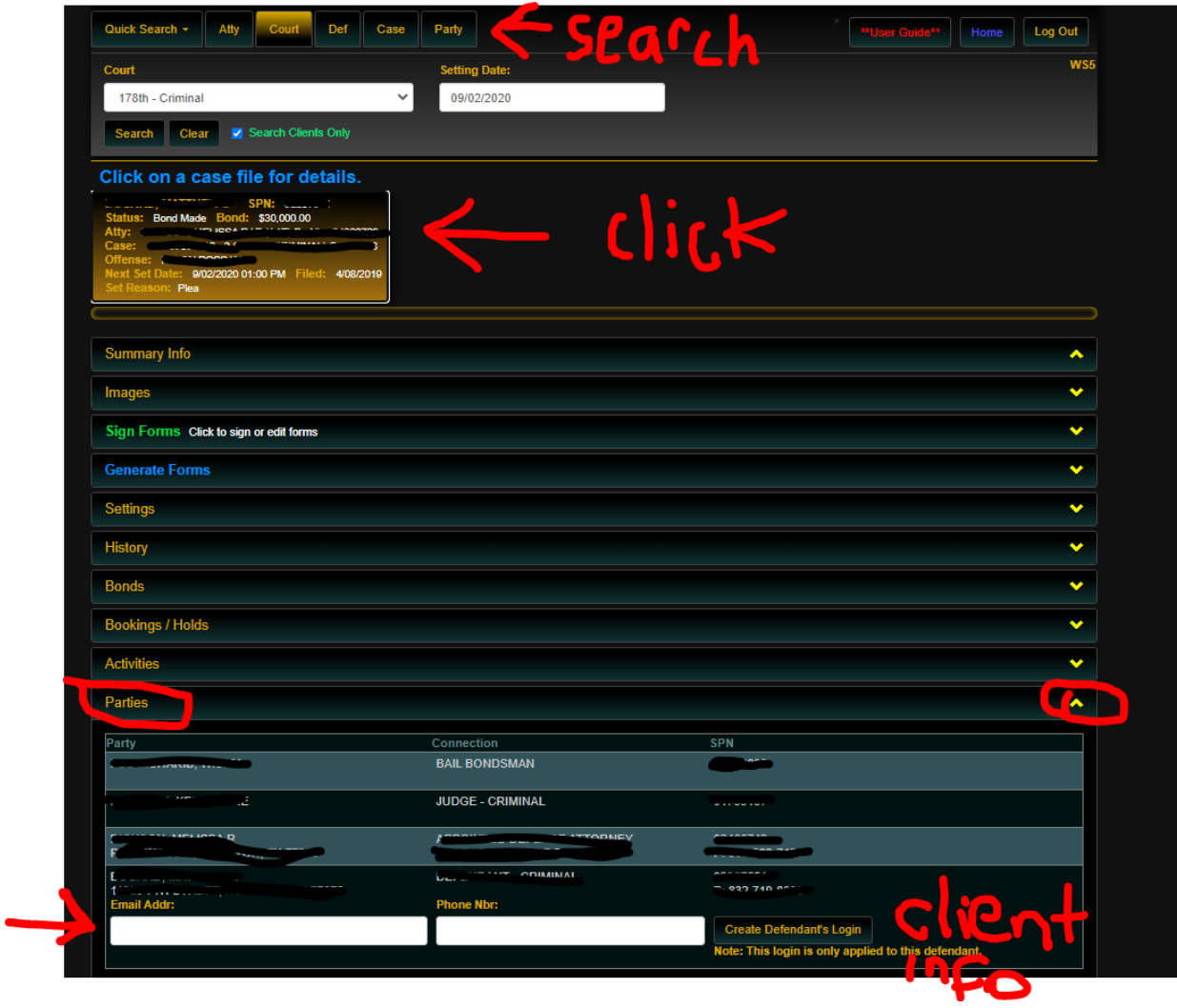

7) Client will receive email with instructions on how to log in to the kiosk.

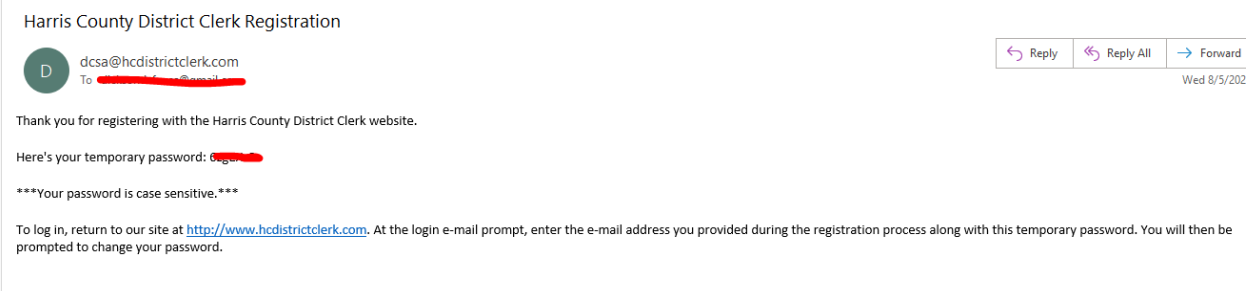

- This message was generated via automated process courtesy of the Harris County District Clerk. There is no reason to respond to this e-mail.
- 8) Client clicks link, it directs to hcdistrict clerk homepage and then client enters email address and temp password.

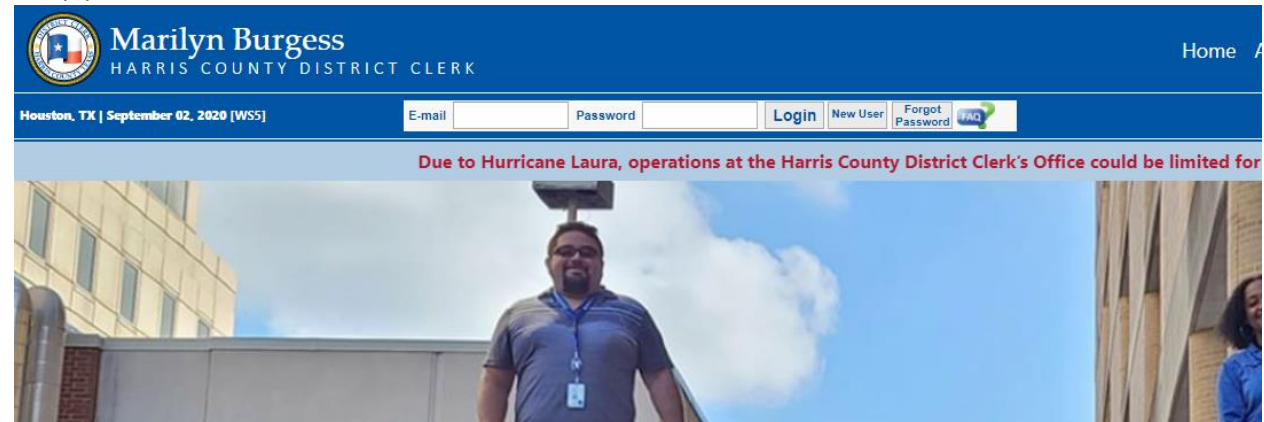

- 10) The link takes client to the hcdistrictclerk home page.
- 11) Have client click the online services drop down, and click KIOSK

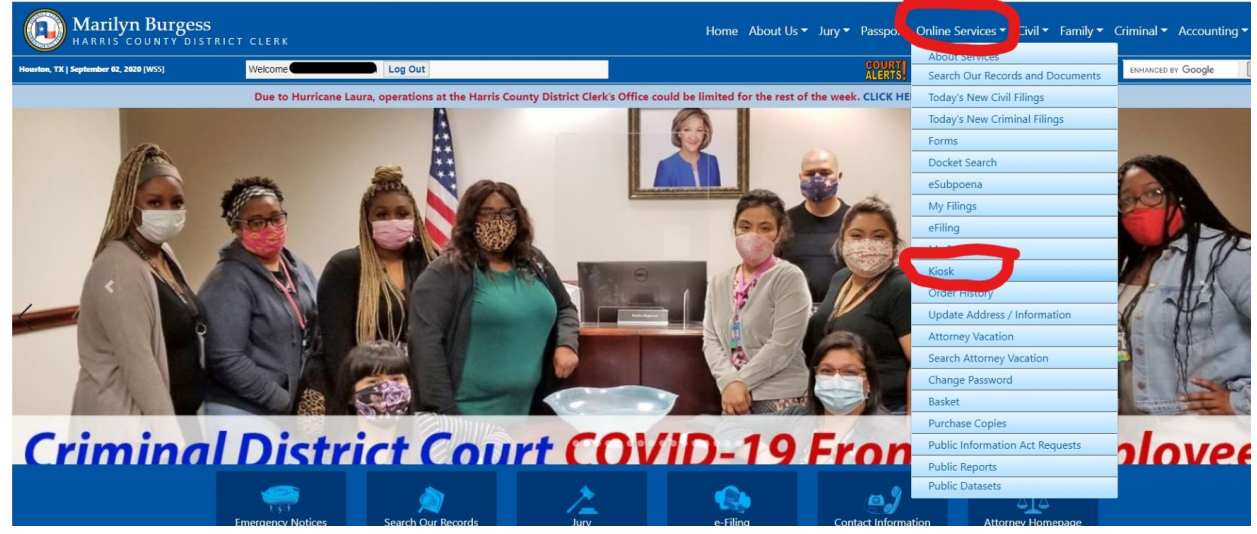

12)

9)

13) This will take the client to the kiosk. Their screen will look like this:

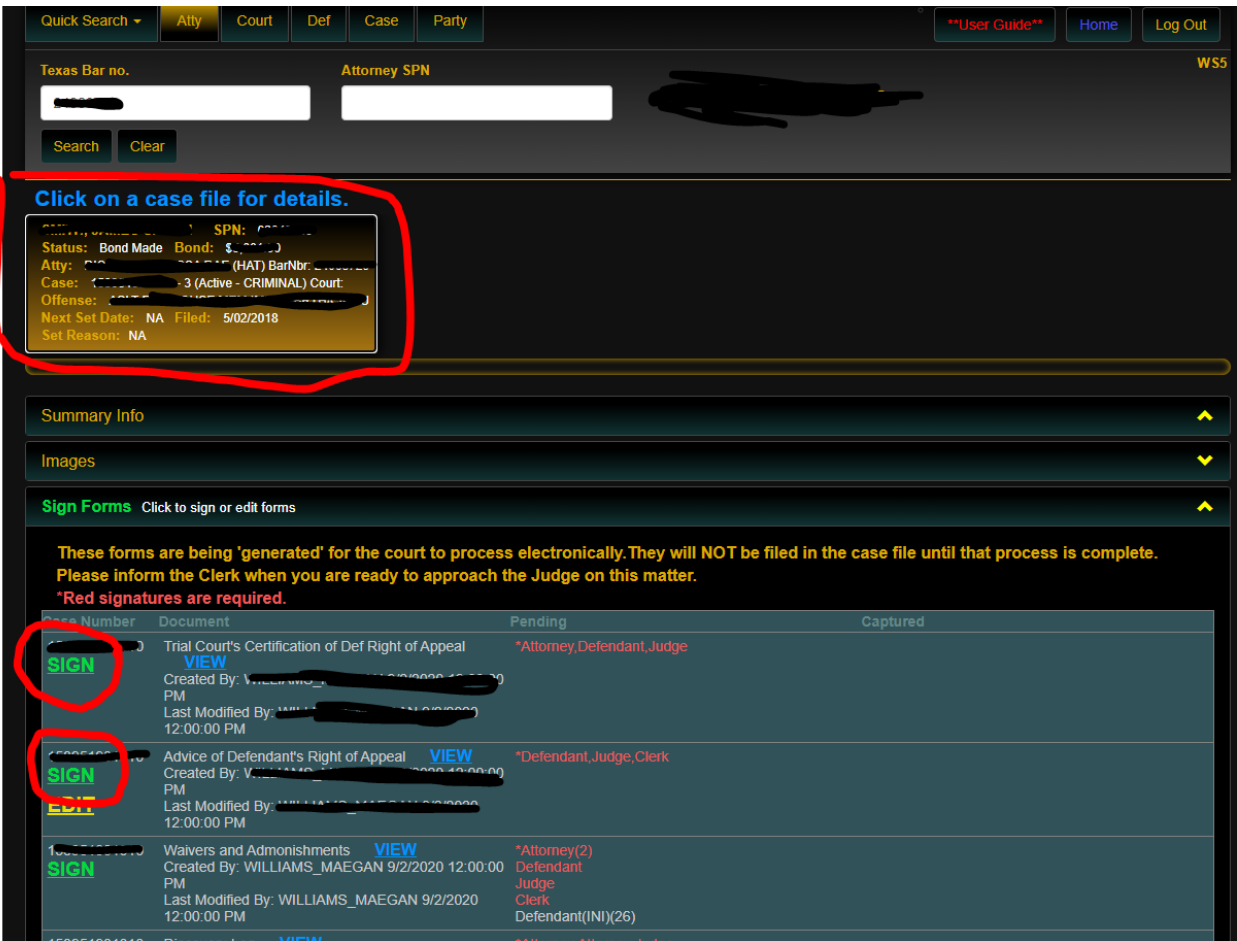

- 14) Tell them to click the box with their name on it.
- 15) Note: if they have more than one case, they need to click on the box with the specific case.
- 16) Click SIGN FORMS
- 17) A drop down will open up with boxes for them to sign. Click the word SIGN, a document will pop up.
- 18) Be sure to tell them to select the drop down for I am a defendant.
- 19) SIGN
- 20) Click Apply signature.
- 21) Click Close.
- 22) Done.

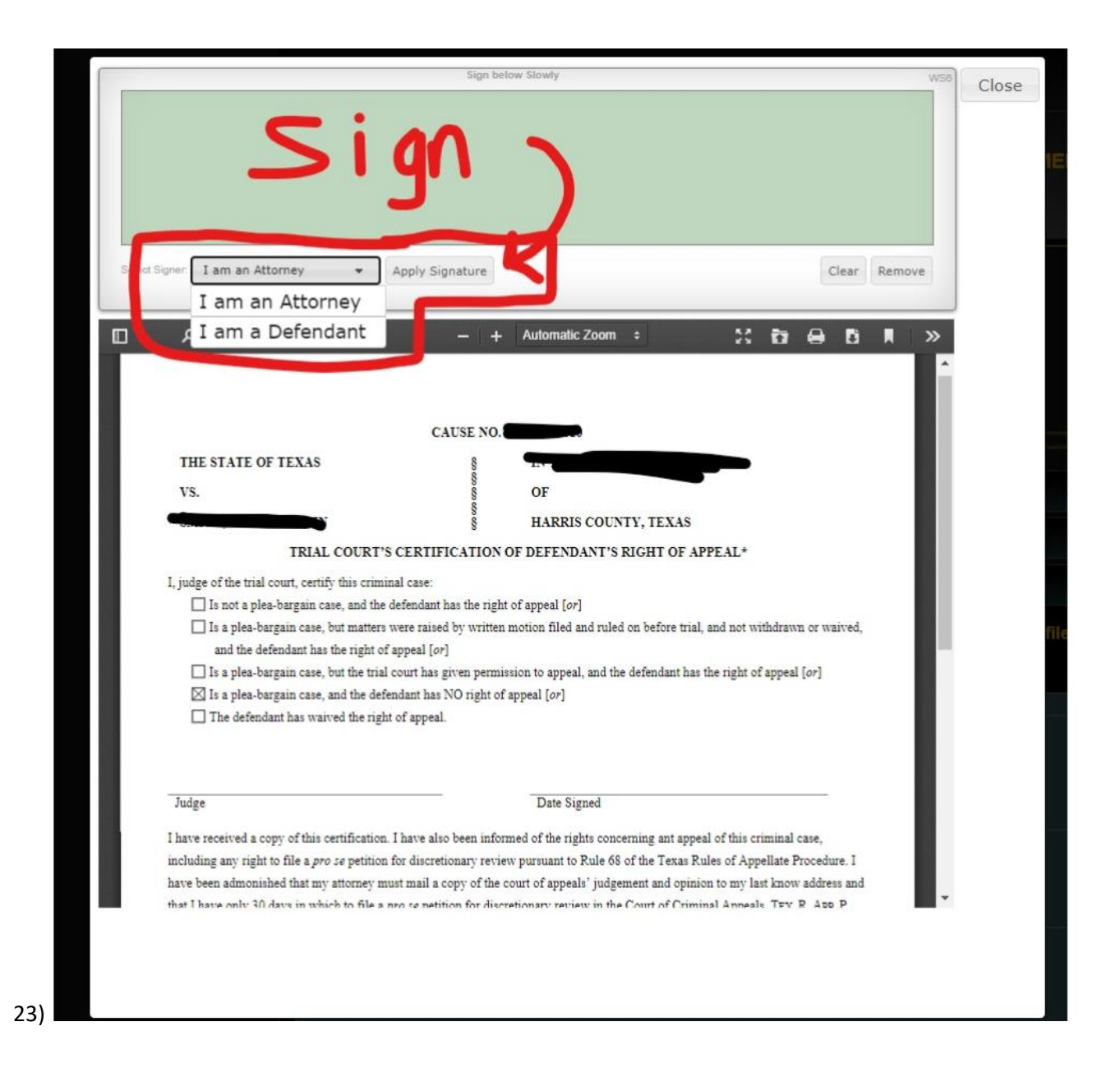